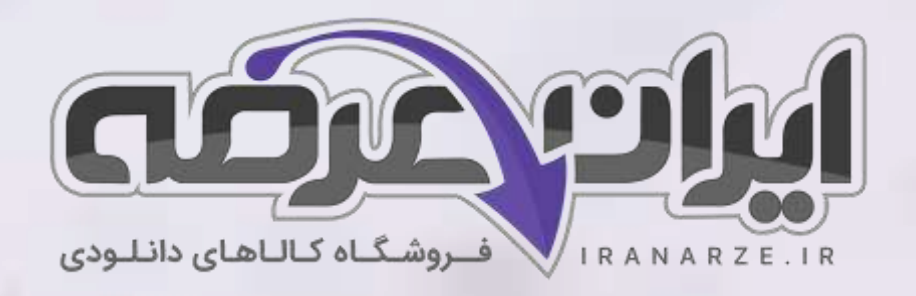

**توضیحات:** 

- **هنرآموز شبکه و نرم افزار رایانه** 
	- **ویژه آزمون آموزش و پرورش** 
		- **خالصه شده در ۱۳ صفحه**

 $27.40$ 

• **حیطه تخصصی** 

**جزوه خالصه کتاب** 

**تولید محتوای الکترونیک و برنامه سازی**

**پایه دهم دوره متوسطه )کد 210290(**

[برای دانلود رایگان جدیدترین سواالت استخدامی هنرآموز شبکه و نرم افزار رایانه، اینجا بزنید](https://iranarze.ir/ES554)

برای دانلود رایگان مرجع این [جزوه، کتاب تولید](https://iranarze.ir/wp-content/uploads/2023/06/%D8%AA%D9%88%D9%84%DB%8C%D8%AF-%D9%85%D8%AD%D8%AA%D9%88%D8%A7%DB%8C-%D8%A7%D9%84%DA%A9%D8%AA%D8%B1%D9%88%D9%86%DB%8C%DA%A9-%D9%88-%D8%A8%D8%B1%D9%86%D8%A7%D9%85%D9%87-%D8%B3%D8%A7%D8%B2%DB%8C.pdf) محتوای الکترونیک و برنامه سازی دهم اینجا بزنید

»انتشار یا استفاده غیر تجاری از این فایل، بدون حذف لوگوی ایران عرضه مجاز می باشد«

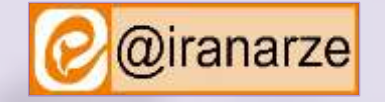

@iranarze

**iranarze.ir**

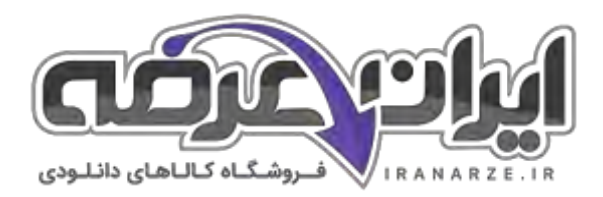

# **جزوه خالصه تولید محتوای الکترونیک و برنامه سازی دهم**

### **تعریف گرافیک**

گرافیک هنر ارتباط تصویر با مخاطب است این هنر با استفاده از نقطه خط شکل و رنگ در کوتاه ترین زمان بیشترین پیام را به مخاطب میدهد هنر گرافیک هنری بسیار گسترده است و در تمام زوایای دید ما به چشم میخورد. از بسته بندی محصولات تا پوسترهای تبلیغاتی و از سربرگ و کرات و یزیت و فاکتور تا لوگو و نشانه از طراحی صحنه و لباس تا تیتراژ و جلوه های ویژه فیلم و از تبلیغات تجاری و تیزرهای تلویزیونی تا نقاشی های متحرک همه و همه با گرافیک آمیخته شده اند.

# **ارتباط گرافیک و نرم افزار**

در عصر حاضر از انواع نرم افزارها برای کارهای روزمره اسـتفاده میشـود که قسـمتی از این نرم افزارها در اختیار طراحان گرافیک قرار گرفته اسـت. همراه با رشـد جمعیت و نوآوریهای جدید در عرصــه علم و صــنعت نیاز به تبلیغات روز به روز افزایش یافته اسـت و با وجود ظهور تکنولوژی و نرم افزارهای جدید گرافیکی قابلیت های متعددی در این زمینه به وجود آمده اســت امروزه طراحان گرافیک با اســتفاده از نرم افزارهای گرافیکی آثار خود را از طراحی تا چاپ به نتیجه مطلوب می رســانند به طور کلی نرم افزارهای گرافیکی از دو خصوص برداری و نقش بیتی پیروی میکنند و شرکتهای سازنده این نرم افزارها در پی رقابت با یکدیگر نرم افزارهایی با هر دو خصوصیت را به وجود آورده اند که

# طراحان باید با ویژگی هر یک آشنا شوند.

#### **نقش بیتی )Bitmap)**

تمامی عکسها با هر قالبی نقش بیتی هستند. خصوصیت مشترک این عکسها در این است که از ترکیب یک سری اطلاعات پیکسل به پیکسل تهیه شده اند.

#### **برداری )Vector)**

در این قالب تصاویر گرافیکی به صورت برداری تعریف میشوند. به این معنی که نقطه با مختصات ( X , X) و خط با استفاده از دو نقطه تعریف میشود. همینطور اطلاعات مربوط به رنگ، ضخامت و … هم به این اطلاعات ریاضی اضافه میشود.

#### **معرفی نرم افزار Illustrator Adobe**

یکی از نرم افزارهای قدرتمند که برای طراحی های برداری ارائه شده Adobe Illustrator است. حجم پایین و کیفیت بالا مهم ترین خصوصیت این نرم افزار گرافیکی برداری است.

#### **طراحی با اشکال هندسی**

بسیاری از اشکال و فرمهایی که با آنها سروکار داریم را میتوانیم با ترکیب اشکال هندسی پایه نظیر مربع و مثلث به دست آوریم این تجربه باعث میشود تا طراح بتواند از اضافه یا کم کردن و فصل مشترک گرفتن از یک فرم ساده به فرم های پیچیده تری دست یابد در واقع این امر یکی از مهمترین فنون طراحی به شمار میرود.

#### **ابزار Pen**

یکی از مهم ترین ابزارهای نرم افزار Illustrator ابزار Pen است. از این ابزار برای ایجاد مسیر به منظور طراحی اشکال استفاده میشود. با استفاده از ابزار Pen میتوانیم خطوط و منحنی هایی ایجاد کنیم و با ترکیب آنها اشکال متنوعی خلق کنیم به دلیل اهمیت ابزار Pen قبل از شروع ،ترسیم با مسیر (Path) آشنا میشویم مسیرها مجموعه ای از خطوط مستقیم و یا منحنی و یا هر دو هستند. مسیرها از نقاطی به نام Anchor Point یا نقاط لنگری تشکیل شدهاند که هر یک از این نقاط قابلیت ویرایش و تغییر دارند. در برخی نقاط مسـیر لنگری دسـتگیره هایی برای تغییر جهت منحنی وجود دارد که به آن Direction Handle گفته میشـود . برای ویرایش این دسـتگیره ها از نقاط تغییر جهت Direction Point استفاده میشود.

به طور کلی دو نوع نقطه در مسیر وجود دارد:

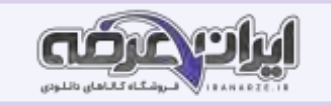

الف) نقطه گوشه (Point Corner) :باعث اتصال تیز دو مسیر به هم میشود ب) نقطه منحنی ( Point Curve) :باعث اتصال نرم دو مسیر به هم میشود .

نقاط منحنی به سه دسته تقسیم میشوند:

**۱. نقطه متقارن (Symmetrical) :اگر دو طرف نقطه ای منحنی باشد، در هر دو طرف دارای اهرم و دستگیره تغییر شکل خواهد بود.** 

اگر نقطه ای متقارن باشد این دستگیره ها دو ویژگی دارند:

الاکلنگی که یعنی با بالا رفتن یک دسـتگیره، دسـتگیره مقابل پایین میرود و بالعکس. همواره اندازه دو دسـتگیره با هر بر اسـت؛ یعنی با تغییر اندازه یکی دیگری نیز تغییر سكند.

**۲. نقطه نامتقارن (Smooth**) :نقطه ای که دو طرف آن دارای اهرم است که هر اهرم را میتوان جداگانه بزرگ و کوچک کرد. اگر یکی از اهرمها را بگیرید و بکشید و طول هر یک از اهرمها را کم یا زیاد کنید، این کم و زیاد شـــدن، فقط روی همان منحنی تأثیر میگذارد. اگر یکی از اهرمها را بگیرید و تغییر زاویه دهید دیگری نیز برای حفظ تعادل االکلنگ در جهت مخالف حرکت میکند.

۳. **نقطه نوکتیز (Cusp)** :نقطه ای است که در آن میتوانید دستگیره ها و اهرمهای آن را کاملا مستقل از هم دستکاری کرده و تغییر دهید. قوس ً های طرفین در حالی که کاملا به هم متصل هستند اما از هم مستقل هستند.

#### **انواع ماسک**

به وسیله ماسک (خلاصه شده توسط ایران عرضه) میتوان محدوده خاصی از یک تصویر را قابل نمایش یا ویرایش کرد. بخشی که خارج از این محدوده قرار دارد غیر قابل نمایش و ویرایش خواهد بود برای ایجاد این محدوده میتوانید از اشکال هندسی ساده نظیر مربع ، مستطیل ، دایره ، بیشی ستاره ساک به ساک و توسط است. ای که توسط ابزار Pen ایجاد میشود استفاده کنید این محدوده میتواند یک متن هم باشد. انواع ماسک ها در نرم افزار Illustrator عبارت اند از:

- Clipping Mask ماسک پرشي
- Opacity Mask ماسک شفافیت

به وسیله ماسک برشی میتوان بخش هایی از یک تصویر را مخفی کرد در واقع شکلی که روی تصویر قرار می گیرد و تبدیل به یک ماسک برشی میشود باعث برش خوردن تصـویر در آن بخش میشـود. بنابراین بخش برش خورده تصـویر قابل نمایش شـده و بخشــهایی که خارج از این محدوده هسـتند تحت تأثیر ماسـک باقی مانده و نمایش داده نمىشوند.

مد رنگی در طبیعت تعدادی رنگ اصلی وجود دارد که از ترکیب آن ها میتوان رنگ های جدیدی ایجاد کرد.

رنگ های رنگین کمان در واقع ترکیبی از رنگهای مختلف هستند. انسان نیز همیشه از طبیعت برداشت کرده و همان الگوها را در تکنولوژی ها استفاده کرده است. اگر کمی با رنگ ها و سیستم های دیجیتال کار کرده باشید حتماً متوجه شده اید که رنگ ها در صفحات وب و نمایشگرها با صفحات چاپ شده اندکی متفاوت اند و هر کدام دارای استاندارد و قالب بندی هستند در این بخش برای شما تفاوت دو قالب اصلی رنگ بندی در رایانه به نامهای RGB را معرفی میکنیم CMYK در این مد ،رنگی رنگ ها از ترکیب چهار رنگ آبی فیروزه ای (Cyan) سرخابی،(Magenta)، زرد(Yellow) وسیاه (Black) به دست میآیند از مد رنگی CMYK برای چاپ روی کاغذ استفاده میشود. RGB در این مد ،رنگی رنگ ها با ترکیب سـه رنگ قرمز (Red) سـبز (Green) و آبی (Blue) به وجود می آیند. با تغییر دادن مقدار هر یک از این سـه رنگ میتوان رنگهای بسیار زیادی به وجود آورد. این نوع مد رنگی بیشتر برای کارهای تلویزیونی و رنگ های استاندارد صفحه نمایش است. شود، این سیستم رنگ دارای ۱۶ میلیون رنگ است.

#### **اینفوگرافیک**

گاهی ارزش یک تصویر بیش از هزار کلمه است فرض کنید به مهمانی دعوت شـده اید کدام یک شـما را سـریع تر به مقصـد میرسـاند؟ نشـانی مقصـد یا کروکی؟ در حقیقت بیشترین دریافت ما از محیط اطراف به وسیله قوه بینایی صورت میگیرد ما انسان ها تجزیه تحلیل و ذخیره اطلاعات به صورت دیداری را با سرعت بیشتری انجام میدهد به

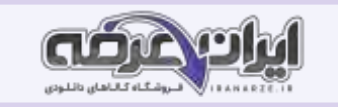

نظر شما اثرگذاری و ماندگاری متن در مخاطب بیشتر است یا تصویر؟ چرا برای ارائه اطلاعات به جای متن از اینفوگرافیک infographic از ترکیب دو واژه اطلاعات (information) و گرافیک (graphic) تشکیل شده است. اینفوگرافیک نمایش دیداری از داده ها (data) و اطلاعات (information) است که به کمک عناصر دیداری نظیر ،تصویر متن نمودار نقشه ، دیاگرام و اشکال گرافیکی به منظور ارائه ساده مؤثر و جذاب اطلاعات تهیه و طراحی میشود. اینفوگرافیک ها بر اساس شیوه پیاده سازی به چهار دسته اصلی طبقه بندی میشوند ایستا Static کلیه اطلاعات به صورت یک تصویر واحد نمایش داده میشوند. Illustrator یکی از ابزارهای تولید اینفوگرافیک است. یویا (Dynamic) اطلاعات به صورت متحرک و پویانمایی ارائه میشوند Swish یکی از نرم افزارهای تولید پویانمایی است. تعاملی (Interactive) اطلاعات در بســـتر وب و دیجیتال با تعامل کاربر خواهد بود. جاوا اســـکریپت و نرم افزارهای تولید چندرســـانه ای نظیر کپتیویت برای تولید این نوع اینفوگراف ها استفاده میشود. فیزیکی (Physical) اطلاعات در قالب یک حجم یا ماکت سه بعدی نشان داده میشود.

**چگ[ون](https://iranarze.ir/ES554)ه یک اینفوگرافیک خوب طراحی کنیم؟** 

# **مرحله اول : انتخاب موضوع اینفوگرافیک**

مهمترین هدف ایجاد اینفوگرافیک ارائه بهتر، سادهتر و جذابتر اطلاعات باارزش است. موضوع موردنظر عالوه بر جذاب بودن باید کاربردی نیز باشد.

# **مرحله دوم : جمع آوری اطالعات**

اطلاعات جمع آوری شده پیرامون موضوع اینفوگرافی باید صحیح، معتبر و علمی باشد. شبکه های اجتماعی و بسیاری از سایتهای اینترنتی منبع مناسبی برای گردآوری اطلاعات نیستند. جستوجو در کتابهای معتبر، مقالات، مجله ها، اسناد و مدارک معتبر، استفاده از پرسشنامه ها، مصاحبه و مكاتبه با افراد صاحب نظر و متخصص از روشهای مناسب جمع آوری اطلاعات است. پس از جمع آوری اطلاعات، باید نکات مهم و کلیدی را استخراج کرده و تا حد ممکن آنها را خلاصه کرد.

# **مرحله سوم : ایجاد نقشه محتوا، نقشه ذهنی )Mind Map)**

نقشـه ذهنی مجموعه ای از نمودارها برای نمایش موضـوعات و ایده هاسـت که پیرامون یک نقطه مرکزی یا کلیدواژه به طور محوری کشـیده میشـود. نقشـه ذهنی برای ایجاد، تصویر کردن، ساختاردهی و طبقه بندی ایده ها کاربرد دارد. با استفاده از نقشه ذهنی میتوان به سرعت ساختار یک موضوع را شناسایی و ارتباط بین اجزای سازنده موضوع را درک کرد. استفاده از نقشه ذهنی بسیار آسان است.

برای استفاده از نقشه (تهیه شده توسط سایت ایران عرضه) ذهنی یک کاند و دان دان این ایشی وسط صفحه یکشید و عنوان موضوع موردنظر را درون آن بنویسید. سپس با اضافه کردن شاخه های مختلف متصل به مرکز، موضوعات جانبی را اضافه کنید. هر شاخه ریزشاخه های مختلف داشته باشد. میتوان برای هر موضوع در هر شاخه از رنگها و شکلهای مختلفی کنار موضوع استفاده کرد.

#### **مرحله چهارم : اجرای اینفوگرافیک**

پس از ایجاد طرح از اینفوگرافیک روی کاغذ، نوبت به پیاده سازی اینفوگرافیک میرسد. یکی از روشهای اجرای اینفوگراف، استفاده از نرم افزارهای گرافیکی نظیر Illustrator است. این نرم افزار به علت امکانات و ابزارهای فراوانی که در اختیار طراح قرار میدهد یکی از بهترین انتخابها است.

# **مرحله پنجم : انتشار اینفوگرافیک**

دو بستر چاپی و دیجیتالی میتوانند در نشر اینفوگراف به شما کمک کنند. اینفوگراف تهیه شده را میتوان با شراعه شد استراک گذاشت و یا آن را چاپ و تکثیر کرد.

# **طرح ترسیم شده را ذخیره کنید.**

بعد از پایان ترسیم بهتر است ضخامت خطوط را به ۲۵pt۰۰ کاهش داده و سپس سند را ذخیره کنید مشورت با کارگاه برش لیزر به شما کمک می کند علاوه بر آشنایی با فنون مختلف برش پیشنهادهای آنها برای لایه بندی و استفاده از رنگ در طراحی را جویا شوید هر کارگاه برش با لیزر فنون منحصر به خودش را دارا است. از تکنسین برش با

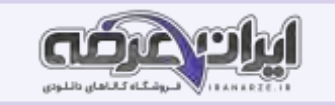

لیزر سؤال کنید برای تمایز بخشهای طرح از چه فنونی استفاده میکنند. از آنجا که قالب پیش فرض نرم افزار Illustrator پسوند ai است اما بیشتر کارگاه های برش با لیزر از نرم افزار Cdr و Corel Draw استفاده میشود. نسخه های جدید این نرم افزار بدون هیچ مشکلی پرونده با یسوند ai را باز میکنند.

**پودمان دوم طراحی محتوای الکترونیک**

**مفاهیم پایه در چندرسانه ای**

رسانه Medium جمع کلمه Medium است. رسانه واسط بین فرستنده و گیرنده و حامل پیام است تمامی ابزارها و امکاناتی که میتوانند باعث برقراری این ارتباط گردند رسانه محسوب میشوند. از انواع مختلف رسانه ها میتوان به روزنامه تلویزیون رادیو و … اشاره کرد.

چ**ندرسانه ای (Multimedia) رسانه ای است که در شکل گیری آن از انواع مختلف عناصر رسانه ای مانند متن، صدا، تصویر فیلم و پویا نمایی برای ارائه موضوع مورد نظر** استفاده شده انا

تعامل (Interactivity) قابلیت کنترل عناصر موجود در یک چندرسانه ای که باعث ارتباط کاربر با نرم افزار شده و یک فرایند ارتباطی دو طرفه را فراهم می آورد. روند نما (Flowchart) : یک نمای تصویری از فرایند اجرایی نرم افزار و به عبارتی نقشه طراحی یک پروژه است که تیم طراح را در تولید چندرسانه ای کمک می کند. برای نمایش ارتباط بین صفحات و مسیرهای مختلفی که کاربر در هنگام تعامل با نرم افزار چندرسانه ای طی می کند می توان از روند نما استفاده کرد.

**سناریو (Scenario)** سناریو یک زبان تصویری است که به عنوان یک دستور کار عمل کرده و توسط آن عناصر موجود در یک پروژه ترتیب قرارگیری آنها بر روی صفحه و عملیات انجام شده بر روی آنها به صورت متنی و تصویری در اختیار مخاطب قرار می گیرد.

**ورودی (Intro)**: صفحه شروع نرم افزار که معمولاً برای نمایش ،عنوان ایجاد جذابیت و معرفی محصول ایجاد شده به صفحه اصلی نرم افزار چندرسانه ای متصل میشود. برای جلوگیری از تکرار مجدد Intro و اجراهای بعدی نرم افزار معمولاً از یک دکمه ورود یا صرف نظر بر روی این صفحه استفاده میشود.

# **تیم تولید چندرسانه ای و مراحل تولید**

تهیه و تولید چندرسانه ای ها یک کار تیمی (Work Team) بوده و افراد زیادی در چرخه تولید محصول قرار دارند. برای اینکه بیشتر با این تیم و مراحل تولید یک چندرسانه ای آشنا شوید فیلم مراحل تولید چندرسانه ای را مشاهده کنید.

# **اجزای پروژه را آماده کنید**

در ادامه طبق سناریو اجزا و اشیای مورد نیاز شامل پوسته گرافیکی نرم افزار متن تصویر، صدا، پویانمایی و فییم و استان استاد و در پایان بر طبق سناریو اجزا و صفحات اصلی و فرعی (تنظیم توسط سایت ایران عرضه) پروژه را در یک نرم افزار تولید چندرسانه ای چیدمان و سازماندهی کرده و ارتباط بین اجزا را برقرار می کنند. **تصویربرداری از صفحه نمایش**

آیا تاکنون به این موضوع فکر کرده اید که تصاویر موجود در کتابهای آموزش رایانه چگونه ایش و این شصاویر متن راهنما اضافه میشود؟ چه فرایندی برای تولید یک عکس آموزشی طی میشود؟ از چه ابزارهایی برای تولید این تصاویر میتوان استفاده کرد؟ به گرفتن عکس و فیلم از صفحه نمایش اصطلاحاً Capture گویند. در این زمینه نرم افزارهای بسیار زیادی با قابلیتهای متفاوت وجود دارند که از مهمترین آنها میتوان به Camtasia Snagit او Captivate اشاره کرد از تصاویر گرفته شده از صفحه نمایش معمولاً در تولید محتواهای چاپی و الکترونیکی استفاده می شـود در حالی که از فیلم ها معمولاً در سـاخت آموزش نرم افزارها راهنمای نصـب، معرفی نرم افزار و موارد مشابه میتوان استفاده کرد ما در این قسمت به نحوه کار با Snagit خواهیم پرداخت.

# **عکس را ویرایش کنید**

از ابزارهای موجود در ویرایشگر Snagit برای اضافه کردن کادر رنگی و متن راهنما به تصویر استفاده کنید از نوار ابزار برنامه و از بخش Shape میتوان کادرهای رنگی توخالی و توپر به شـكل اضـافه كرد و با اسـتفاده از ابزار Text نيز امكان تايپ متون فراهم مي شـود. با ابزار Line نيز مي توانيد خطوط مورد نظر خود را از كادر به سـمت متن راهنما تر سیم کنید

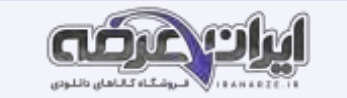

#### **ساخت کلیپ ویدیویی**

کلیپ clip-vatan.wmv را مشاهده کنید چه عواملی در ساخت کلیپ ها باعث افزایش جذابیت آنها می شوند؟ چه پارامترهایی میتواند به زیباتر شدن یک کلیپ کمک کند؟ چه تفاوتی بین مشاهده یک کلیپ و شنیدن موسیقی وجود دارد؟ چه عواملی باعث ماندگاری هرچه بیشتر کلیپ در ذهن و خاطره بیننده می شود؟ **ساخت کلیپ** یرونده Basijsazandegi.avi که کلیپی در مورد اردوهای جهادی دانش آموزی بسیج است را مشاهده کنید. این کلیپ با استفاده از نرم افزار ProShow ساخته شده است مراحل تولید چنین کلیپ هایی به صورت زیر است با توجه به موضوع کلیپ تصاویر و موسیقی مناسب را انتخاب و جمع آوری کنید. تغییرات و ویرایش های مورد نظر را با یک ویرایشگر تصویر روی آنها انجام دهید. سناریوی تدوین فیلم را تهیه کنید. به لوح نوری همراه کتاب مراجعه کرده و پرونده Storyboard basij.pdf را که بخشی از سناریوی تدوین کلیپ است مشاهده کنید **اضافه کردن گفتار به اسالید** اسلایدی که نیاز به گفتار دارد انتخاب کنید پنجره تنظیمات اسلاید را باز کنید برای ویرایش اسلایدها در محیط ProShow علاوه بر دابل کلیک بر روی اسلاید مورد نظر میتوان از نماد در نوار ابزار نیز استفاده کرد با این عمل پنجره ویرایش اسلایدها باز میشود روی اسلاید صدا ضبط کنید. در ينجره Slide Options به بخش Background + Sound در گوشه سمت چپ و پايين پنجره رفته و بر روی Slide Sound کليک کنيد سپس به بخش Current Slide Sound در گوشه سمت راست و بالای صفحه رفته و روی دکمه Record کلیک کنید تا پنجره Record Sound باز شود. با کلیک روی دکمه Record و با اطمینان از اینکه میکروفن به سیستم شما متصل است شروع به ضبط گفتار کنید. با کلیک دکمه Stop به ضبط صدا خاتمه دهید روی دکمه Ok در پنجره Slide Options کلیک کنید تا صدا به اسلاید انتخابی اضافه شود.

.<br>با تعیین مقدار بر حسب ثانیه در قسمت Offset بخش Slide Timing ، مدت زمان تأخیر پخش صدای اسلاید تعیین میشود. از این گزینه زمانی که قرار است بین صداهای مختلف فاصله ای ایجاد شود استفاده می کنیم.

#### **ویرایش صدای زمینه در کلیپ**

پروژه مورد نظر را در محیط برنامه باز کنید روی شـیار صـدا دابل کلیک کنید تا پنجره ویرایش صـدای زمینه باز شـود. به طور کلی نر اغلب نرم افزارهای کلیپ سـاز که دارای Timeline هستند علاوه بر اختصاص حداقل یک شیار برای تصویر یک شیار صوتی نیز معمولاً در نظر گرفته میشود که موسیقی زمینه و صدای مربوط به اسلاید را میتوان در این قسمت مدیریت و کنترل کرد به این شیار در نرم افزار ProShow اصطلاح Soundtrack می.شود تمام تنظیمات صدای پروژه در این شیار صورت میگیرد.

# **برخی قالب های پرکاربرد پرونده ویدیویی عبارت اند از:**

۱ – Mpeg این قالب معمولاً برای Video CD استفاده میشود؛ زیرا کیفیت و سرعت انتقال داده آن برابر با نوارهای VHS قدیمی است.

K – Mpeg: این قالب که استاندارد پیشرفته تر -۱−Mpeg است استفاده گسترده ای در تلویزیون های دیجیتال کابلی آنتنی یا ماهواره ای دارد همچنین قالب اصلی فیلم

های DVD نیز هست. ضمنا ۲-Mpeg توانایی الحاق متن یا برنامه های راهنما برای پخش کننده را همراه با صوت و تصویر دارد.

-4Mpeg ا ر ا ااط ارن یک ترییبز ا ا ااط ارنهای -۱Mpeg -۲Mpeg ،ا ن، یار رن سیاری نر ر طرری، تیزر های تصر ری طش تیر ف رطز نارنا

FLV یکی از قالبهای ویدیویی نرم افزار Flash است و خروجی آن به وسیله نرم افزار Flash player قابل مشاهده است.

#### **استاندارد عملکرد**

با استفاده از نرم افزارهای پویا نمایی و به کار گیری جلوه های آن، پوسته گرافیکی متحرک و گرافیک متحرک بسازد.

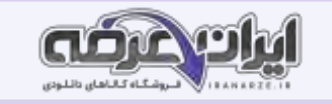

با نگاهی در صفحات چندرسانه ای و اجزای تشکیل دهنده آنها ورودی نرم افزارها تبلیغات به کار رفته در آنها مشاهده خواهید کرد که پویانمایی ها و جلوههای به کار رفته در آنها یکی از عوامل کلیدی در جذب مخاطب است. اگرچه در ساخت این صفحات از نرم افزارهای مختلفی استفاده میشود اما یکی از نرم افزارهایی که در ساخت این پروژه ها کمک میکند نرم افزار Swish Max است. از مهمترین کاربردهای نرم افزار Swish میتوان به موارد زیر اشاره کرد:

ساخت اجزای آموزشی

ساخت پویانمایی های مورد استفاده در وب (Webisode)

ساخت ورودی نرم افزارها و وب سایت ها (Intro)

مجموعه سازی (Collection) و تولید محتوای الکترونیکی

ساخت پوسته متحرک نرم افزارها

ساخت گرافیک متحرک (Motion graphic)

#### **در یک فیلم یا Movie جدید ایجاد کنید**

به منوی File رفته و گزینه New را اجرا کنید به پویانمایی ایجاد شـده Swish اصـطلاح Movie گفته میشـود. Movie به مجموعه ای از صـحنه های مرتبط به هم گفته میشود که به هر صحنه یک Scene میگوییم هر صحنه نیز از تعدادی قاب (Frame) تشکیل شده است. تعداد فریم ها در یک ثانیه Frame Rate ، سرعت یخش یویانمایی را تعیین میکند.

#### **متحرکسازی پرچم مقدس جمهوری اسالمی ایران**

تصویری از پرچم در پروژه درج کنید. تصویر موردنظر را به برشهای کوچکی در جهت عمودی و افقی تقسیم کنید. قصا تصویر ایجادشده را به یک گروه تبدیل کنید. به گروه ا جادشـده جلوه مورد نظر را اعمال کنید. به Timeline رفته و در جلوی گروه Flag و در اولین فریم راست کلیک کرده و از زیر منوی Core Effects جلوه D3 Wave را به میزان ۵۰ فریم ایجاد کنید . Timeline به عنوان خط تدوین یک پروژه پویانمایی وظیفه مدیریت زمان و نمایش اشـیا در صفحه را به عهده دارد و یکی از مهم ترین پنجره های مورد استفاده در نرم افزارهای پویا نمایی است. جلوه ها در Swish به گروه های مختلفی تقسیم می شوند که هریک از آنها قابلیت متحرک سازی خاصی را دارا هستند. به عنوان مثال گروه جلوه های Slide، قابلیت ورود و خروج اشیا از صفحه را بر عهده دارد.

#### **جلوه اعمال شده را سفارشی کنید**

برای سفارشی کردن جلوه بر روی جلوه در Timeline دابل کلیک کرده سپس در پنل Effect تنظیمات مورد نظر را اعمال کنید برای این منظور در بخش D Wave۳ برای اینکه حرکت پرچم بهتر بازسازی شود حرکت موجی شکل جلوه Wave را در جهت محور قرار داده و محدوده اعمال جلوه (Constrains) را نیز از سمت چپ ثابت نگه دارید تا حرکت شبیه سازی شود.

#### **گروه ایجاد شده را به یک فیلم مستقل تبدیل کنید.**

در پنجره بر روی نام گروه Flag راست کلیک کرده سپس از منوی باز شده و زیرمنوی Convert گزینه Convert to Movie Clip را اجرا کنید. یکی از اشیای بسیار کاربردی در ساخت پویانمایی ها Movie Clipها .هستند مهمترین کاربرد این اشیاء تبدیل عناصر زیر مجموعه خود به یک شیء مستقل است به طوری که به وسیله آنها میتوان به مجموعه ای از عناصر جلوههای مختلفی اعمال کرد و روند اجرای آنها را مستقل از پویانمایی اصلی مدیریت کرد. وقتی بخواهیم بیش از یک جلوه را به شیء مورد نظر اعمال کنیم یکی از روشها استفاده از شیء Movie Clip است. برای اینکه پرچم به طور مستقل از فیلم اصلی مرتباً به حرکت خود ادامه دهد آن را به یک Movie Clip تبدیل کرده و در پنجره تنظیمات Movie Clip گزینه Stop playing at end را غیر فعال میکنیم

یکی از ویژگیهای نرمافزار Swish تنوع قالبهای خروجی برای وب و چندرسانه ای است. این قالبها که ً دارای حجم کمی بوده و در پروژه های مختلف قابل استفاده هستند در منوی File و زیرمنوی Export اکثرا قرار دارند و عبارتند از:

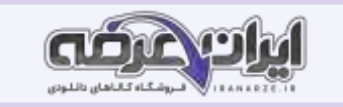

S**wf:** این قالب کم حجم برای استفاده در وب طراحی شده و اصطلاحا Format Web Small نام دارد و برای یخش آن نیاز به نرم افزار Flash Player است. محتویات یرونده های Swf میتواند شامل ویدیو و ترسیمات برداری بر پایه پویانمایی و صدا باشد که برای استفاده کارآمد در وب و چندرسانه ای ایجاد میشوند. swf+html: در این خروجی علاوه بر قالب swf، قالب html یروژه مورد نظر نیز برای استفاده در صفحات وب تولید خواهد شد. Exe: این خروجی یک قالب اجرایی و مستقل از نرم افزار است که در هر رایانه ای با سیستم عامل ویندوز بدون نیاز به نرم افزار خاصی قابل اجرا است. avi :قالب ویدیویی و به عبارتی قالب صوتی و تصویری نرم افزار Swish است که از آن علاوه بر استفاده در چندرسانه ای، می توان در پروژه های مختلف فیلم نیز استفاده کر د.

animation Gif: یک قالب تصویری متحرک است که شامل تعدادی تصویر یا فریم است که به ترتیب خاصی نمایش داده می شوند. در قالب های gif از روش فشرده سازی برای ذخیره اطلاعات استفاده می شود. به همین دلیل دارای حجم پایینی هستند.

png: یک قالب تصویری کم حجم است. روش فشرده سازی png از فشرده سازی gif ییشرفته تر است. پرونده های png حدود ۱۰ تا ۳۰ درصد نسبت به پرونده های gif حجم کمتری اشغال می کنند.

# **ایجاد گرافیک متحرک )Graphic Motion )با اشیای آماده**

Motion Graphic که در این کتاب آن را گرافیک متحرک مینامیم امروزه یکی از پرطرفدارترین هنرهای دیجیتال است که عموما به تلفیق حرکت و رسانه برای انتقال پیام اشاره دارد در این روش اشیای ترسیمی و یا تصویری ایجاد شده در نرم افزارهای برداری و پیکسلی مانند Illustrator را به یک نرم افزار پویانمایی مانند Swish انتقال داده و با متحرک سـازی این اشـیا میتوان اقدام به سـاخت یک Motion Graphic کرد. از ویژگی های مهم گرافیک های متحرک میتوان به موارد زیر اشـاره یرن:

استفاده مناسب از جلوه و رسانه

داشتن پیام برای مخاطب مورد نظر

خلاصه گويي و پرهيز از متن و گفتار زياد

استفاده از عناصر ترسیمی و تصویری در ارائه پیام

**پودمان سوم تولید چندرسانه ای**

محتوای الکترونیک (Electronic content) به مجموعه ای از تصـاویر ،متون فیلم ها صـداها و پویانمایی ها گفته میشـود که هدف آن آموزش یک یا چند بخش از محتوای آموزشی یا اطلاع رسانی است. البته میتوان مجموعه ای از تصاویر متون های مراقب ا و یک موضوع را جداگانه و هر کدام را به تنهایی یک محتوای الکترونیکی به شمار آورد. منظور از محتوای الکترونیکی صرفاً درس افزار نیست یک نشریه الکترونیکی یا یک گزارش الکترونیکی میتواند محتوای الکترونیک باشد

### **نرم [افزا](https://iranarze.ir/ES554)ر تولید محتوای الکترونیک**

نرم افزار کیتیویت یکی از نرم افزارهای تولید محتوای الکترونیک اســت. در این نرم افزار میتوان از رســـانههای مختلف برای ســـاخت انواع نشـــریه های الکترونیکی الکترونیکی آموزشی انواع آزمونهای الکترونیکی همراه با کارنامه و امثال آنها استفاده کرد. این نرم افزار قابلیت تایپ فارسی به صورت مستقیم را دارد. پوسته گرافیکی نشریه را درون اسلاید قرار دهید

از مسير Media Image خروجي png پوسته گرافيكي نشريه را انتخاب كنيد. مهمترين اسلايد پروژه توليد محتواي الكترونيک اسلايد اصلي آن است ميتوانيد از خروجي swf پوسته گرافیکی نیز استفاده کنید. این تصویر را میتوانید به صورت Background نیز وارد کنید برای این کار دیک معل خالی روی اسلاید کلیک کنید تا انتخاب شود پنل Properties را باز کنید که در این صــورت برای ایجاد ارتباط بین دکمه های پوســته و ســایر بخش های پروژه چندرســانه باید از نرم افزارهای مجموعه ســاز مثل ه کنید. Autoplay media studio

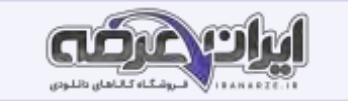

#### **درج متن**

**شیء غیر تعاملی متن به اسالید اضافه کنید.**

در اسلاید دوم پروژه ایران ،من بیت چو ایران نباشد تن من مباد بدین بوم و بر زنده یک تن مباد را روی کادر زرد رنگ بنویسید برای درج متن باید ابتدا یک Text Caption به اســلاید اضــافه کنید. برای درج Text Caption ابزار Text را باز کنید ابزار متن (Text) ســه حالت متن معمولی ، جعبه متن ورودی و متن متحرک دارد گزینه Text Caption را انتخاب کنید و بیت بالا را بنویسید.

Text Caption یکی از انواع اشیای غیر تعاملی است. اشیای غیر تعاملی در مقابل رویدادها هیچ واکنشی نشان نمی دهند و جهت نمایش از آنها استفاده میشود. ویدئو تصویر و حرکت ماوس نمونه های دیگری از اشیای غیر تعاملی هستند.

دسته دیگری از اشیا در کپتیویت اشیای تعاملی هستند که در مقابل رویداد ماوس یا صفحه کلید واکنش نشان میدهند مانند دکمه جعبه متن های ورودی ناحیه کلیک کردنی.

**درج ابزار تعاملی Game Memory**

**یک اسالید جدید ایجاد کنید**

در این اسلاید قصد داریم با یک بازی ساده شما را با جاهای دیدنی ایران آشنا کنیم.

**ابزار Game Memory را باز ک نید و تنظیمات آن را انجام دهید.**

از مسير Intraction > Learning Intractions گزينه Memory Game را باز كنيد. از پوشـه Tolid وارد كنيد و نام اسـتان مربوط به آن را در كادر مقابل بنويسـيد. روی دکمه Custom کلیک کنید. شکل ۹ پنجره تنظیمات Memory Game را نمایش میدهد کلمه IRAN» را در کادر Memory Game تایپ کرده و رنگ آن را تغییر دهید. عبارت Play Now را به جای Play Now تایپ کنید

**زمان برنامه را تنظیم کنید** 

زمان برنامه را در قسمت Time۱ دقیقه و ۲۰ ثانیه تنظیم کنید

**در کادرهای ،ابزار پیغام های مناسب برای موفقیت یا عدم موفقیت کاربر بنویسید**

**اسالید جاری را نمایش داده و بازی را انجام دهید به دکمه پیوند ایجاد کنید**

اسلاید را به دکمه دیدنی های ایران من پیوند دهید.

#### **حرکت اشیا با ابزار Drop and Drag**

در این بخش میخواهیم کاربر با استفاده از ابزار تعاملی Drag and Drop سوغات هر یک از شهرها را در سبدی که نام آن شهر روی آن درج شده قرار دهد.

تصاویر مبدأ و مقصد را درج کنید

در اسلاید هشتم تصویر سبد موجود در پوشه Tolid را وارد صفحه کنید از تصویر سبد نسخه مشابه ایجاد کنید. هر دقویر را سمت راست صفحه قرار دهید روی سبد اول کلمه مشهد و روی سبد دوم «زنجان» را بنویسید از یوشه Tolid تمام تصاویر سوغات را وارد صفحه کنید اندازه تصاویر را کوچک کنید و چیدمان مناسبی برای آنها در نظر

نگبرند.

ابزار Interaction را باز کرده و گزینه Drag and Drop را انتخاب کنید.

در پنجره باز شده ۳ گام وجود دارد.

تصاویر مربوط به سوغات مشـهد را با پایین نگه داشـتن کلید 1trl انتخاب کنید. در کادر بالای صفحه روی علامت + کلیک کنید و نام مشـهد را تایپ کنید در یک جای خالی

کلیک کنید و همین کار را برای تصاویر سوغات شهر زنجان انجام دهید.

دکمه Next ا و پایین نگه داشتن کلید Ctrl تصاویر سبد را انتخاب کنید. سبدها منبع دریافت با کلیک روی سوغات تعریف میشوند.

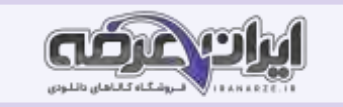

تمام تصاویر مربوط به سوغات شهر مشهد را انتخاب کنید در وسط یکی از تصاویر دایره و ارد آن را به سمت سبد مشهد درگ کنید تا تمام تصاویر مربوط با فلش به سمت سبد مشهد مشخص شوند. برای گزینه های دیگر نیز عملیات را تکرار کنید

این مراحل را برای تصاویر مربوط به سوغات شهر زنجان نیز انجام داده و روی دکمه Finish کلیک کنید.

#### **فیلم برداری نمایشی**

در این بخش از پروژه میخواهیم از یک پرونده فیلم برداری کرده و در حین فیلم برداری توضـیحاتی در مورد موضـوع آن بدهیم فیلم برداری در حالت نمایشـی (Demo) غیر تعاملی بوده و کاربر تنها میتواند فیلم را مشاهده کند قبل از انجام مراحل کارگاه سناریوی فیلم برداری را نویسید. یک پروژه از نوع فیلم برداری غیر تعاملی ایجاد کنید. از منوی Video Demo را انتخاب کنید.

برنامه مورد نظر برای فیلم برداری را اجرا کنید. پاورپوینت Noroz را از پوشه Tolid انتخاب و آن را در حالت نمایشی اجرا کنید.

تنظیمات فیلم برداری را انجام دهید.

محدوده فیلم برداری را تمام صفحه Full Screen تنظیم کنید. **آزمون های الکترونیکی**

آزمون، وسـیله یا روشـی نظام مند اسـت که برای اندازه گیری نمونه ای از رفتار مورد اسـتفاده قرار میگیرد. در نظام آموزشـی، آزمون وسـیله یا روشـی برای اندازه گیری میزان یادگیری است. به آزمونهایی که با استفاده از سیستم الکترونیکی آنوام استرونیکی میگویند. با پایان یافتن آزمون الکترونیکی، نمره آزمون و پاسخهای صحیح به صورت الکترونیکی نمایش داده شده و کارنامه آن صادر میشود.

**درج سؤاالت کوته پاسخ**

یک سؤال از نوع Fill in the Blank اضافه کنید.

این نوع از سؤالات کوته پاسخ برای کامل کردن یک عبارت به کار میروند

متن سؤال را به گونه ای وارد کنید که کلمه پاسخ در محل Blank قرار گیرد.

در صورتی که متن سؤال دارای بیش از یک جای خالی است کلمات یا عبارتهای مورد نظر را انتخاب و در پنل Quiz با انتخاب گزینه Mark Blank آن را علامت دار کنید تا

کیتیویت آن را به عنوان عبارت جای خالی بشناسد.

#### **درج سؤال جور کردنی )Matching)**

یک سؤال از نوع جور کردنی ایجاد کنید

در این نوع سؤالات کاربر باید گزینه های مرتبط را با کشیدن گزینه ها یا انتخاب از فهرست کشویی به یکدیگر وصل

سؤال را وارد کنید

تعداد گزینه های ستون ها را افزایش دهید.

تنظیمات سؤال را انجام دهید.

یاسخ سؤال را با استفاده از کشوهای مربوطه مشخص کنید.

سؤال را نمایش دهید

# **درج سؤال ترتیبی )Sequence)**

در این نوع سؤالات کاربر با مرتب کردن گزینه ها ترتیب آن ها را نشان میدهد.

یک سؤال از نوع ترتیبی ایجاد کنید.

تعداد گزینه های سؤال را به ۱۰ گزینه افزایش دهید.

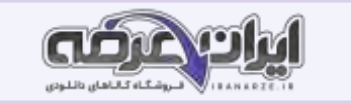

متن سؤال را وارد کنید

شعر سرود ملی ایران را در هر یک از گزینه ها به صورت مرتب وارد کنید.

روش پاسخ گویی را تعیین کنید.

از پنل Quiz گزينه Answer Type روش پاسخ گويي به سؤال را Drag Drop و يک بار به روش List DropDown تغيير دهيد.

# **درج سؤال نظر سنجی Rating Scale**

آیا تاکنون در یک نظرسنجی شرکت کرده اید؟ نظر سنجی الکترونیکی چطور؟ سؤالات نظرسنجی برای سنجش یک موضوع به کار میروند

```
پرونده «نظر سنجی را باز کنید
```
.<br>انتهای پروژه یک سؤال از نوع نظر سنجی ایجاد کنید سؤال را وارد کنید.

```
کاربرد گزینه های سؤال را بررسی کنید
```
**تولید و نشر پروژه**

# .<br>تنظیمات قبل از نمایش پروژه را انجام ده

از منوی Edit گزینه Preferences را انتخاب کنید جهت ســاخت پروژه با اجرای خودکار(Autorun) در بخش Start & End گزینه Autoplay را انتخاب و در قســمت Preloader، یک پرونده swf را برای نمایش ابتدای پروژه انتخاب کنید. در بخش Information اطالعات خود را وارد کنید. تنظیمات خروجی را انجام دهید. از منوی File گزینه as Publish را انتخاب کنید. نوع خروجی را swf انتخاب کنید. عنوان خروجی را " Iran" وارد کنید. محل پرونده خروجی را مشخص کنید. نمایش پروژه را به صورت تمام صفحه تنظیم کنید. (طراحی شده توسط ایران عرضه) ازپروژه خروجی بگیرید. روی دکمه Publish کلیک کنید. پرونده خروجی را اجرا کنید.

#### **حل مسئله )Problem Solving)**

در یک جامعه پیشرفته، بسیاری از روشهای سنتی با روشهای نوین جایگزین شدهاند که از فناوریهای روز دنیا بهره میگیرند. خرید اینترنتی و پرداخت الکترونیکی یکی از این روشهای جدید است و آشنایی با آن در دنیای امروز بسیار اهمیت دارد. اما خرید اینترنتی چگونه است؟

ابزار اصلی خرید اینترنتی، وجود یک کارت بانکی است. در ایران بیشتر بانکها عضو شبکه شتاب هستند بنابراین داشتن کارت یکی از این بانکها امکان استفاده از خدمات گسترده این شیکه را فراهم میسازد. با مراجعه به فروشگاههای اینترنتی که از درگاه یراخت الکترونیک شتاب استفاده میکنند، میتوانیم از خدمات خرید اینترنتی استفاده کنیم.

#### **پودمان چهارم حل مسائل ساده**

#### حل مسئله (Problem Solving)

در یک جامعه پیشرفته بسیاری از روش های سنتی با روش های نوین جایگزین شده اند که از فناوری های روز دنیا بهره می گیرند خرید اینترنتی و پرداخت الکترونیک از این روش های جدید است و آشنایی با آن در دنیای امروز بسیار اهمیت دارد اما خرید اینترنتی چگوان است انرار اصلی خرید اینترنتی وجود یک کارت بانکی است. در ایران بیشتر بانک ها عضو شبکه شتاب هستند؛ بنابراین داشتن کارت یکی از این بانک ها امکان استفاده از خدمات گسترده این شبکه را فراهم می سازد با مراجعه به فروشگاه های

اینترنتی که از درگاه پرداخت الکترونیک شتاب استفاده میکنند میتوانیم از خدمات خرید اینترنتی استفاده کنیم

# **نرم افزار RAPTOR**

نرم افزار RAPTOR ابزاری قدرتمند برای ترسیم و بررسی روندنما در رایانه است که قابلیتهای زیادی دارد.

روندنما را در پرونده ای با پسوند rap ذخیره میکند.

روندنما را به زبان سی شارپ و برخی زبان های دیگر ترجمه میکند.

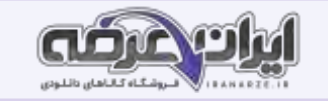

سرعت اجرا را کاهش میدهد تا روند اجرا قابل مشاهده باشد.

امکان اجرای مرحله به مرحله دارد.

تغییرات متغیرها در حافظه را نمایش می دهد.

برای نصب این نرم افزار به صورت ۶۴ بیتی باید ابتدا Net Framework ۳.۵ را نصب کنید.

**آشنایی با زبان سی شارپ**

برنامه نویسی به زبان های سطح پایین و میانی به علت نزدیکی به زبان ماشین و سخت افزار دشوارتر از زبان صالح الا است . زبان سی شارپ از زبان های سطح بالا است و به زبان محاوره ای نزدیک است.

زبان برنامه نویسی سی شارپ در سال ۲۰۰۰ با نام تجاری انتشار یافت این زبان از خانواده زبان های بر پایه NET است ا است زبان C از لایه نرم افزاری NET استفاده میکند که برای ویندوز طراحی شده است. اگر بخواهیم روی سیستم عامل دیگری برنامه سی شارپ را اجرا کنیم باید لایه نرم افزاری مطابق با NET روی آن سیستم نصب شود. **آشنایی با ویژوال استودیو**

Integrated Development Environment) IDE) محیطهای نرم افزاری توسعه یافته و یکپارچه است. DEهایی که برای برنامه نویسی استفاده میشوند نرم افزارهایی هستند که ابزارهای مورد نیاز مانند ویرایشگر ،برنامه مترجم اشکال زدایی و … را به صورت یکپارچه برای برنامه نویس فراهم میسازند. در این کتاب از نسخه رایگان Visual Studio Express 2012 for Desktop استفاده میکنیم که محیط IDE برنامه نویسی مایکروسافت است و آن را به اختصار VS می نامیم

**ویژگی های پنجره کنسول** 

پنجره کنسول دارای ویژگی هایی است که برخی از آنها را میتوان تغییر داد با راست کلیک روی نوار عنوان این پنجره تغییرات دلخواهی ایجاد کنید. **برای نما[یش](https://iranarze.ir/ES554) اطالعات هم گروهی خود، چه میکنید؟**

روش دیگر، ورود اطلاعات فرد در زمان اجرای برنامه است. در این حالت به تغییر کد و ترجمه دوباره برنامه نیازی نیست. دستور خواندن، اطلاعات را از ورودی خوانده در مکان مشخصی از حافظه اصلی ذخیره میکند. سپس با استفاده از دستور نوشتن میتوان اطلاعات را از حافظه برداشته، روی صفحه نمایش نشان داد. این مکان مشخص از حافظه، متغیر(Variable) نامیده میشود. متغیر مکانی در حافظه ( RAM) رایانه است که مقداری ( Value) را به طور موقتی نگهداری میکند.

#### **نام متغیر**

هر متغیر دارای یک نام است از این نام برای دسترسی به متغیر استفاده می.شود برای بالا بردن خوانایی برنامه بهتر است نام مناسبی برای متغیر انتخاب شود.

#### **نوع داده**

انتخاب متغیر باید متناسب با نوع و مقدار داده ای باشد که در آن قرار میگیرد نوع داده، میزان در طفظه را مشخص میکند. برای مثال برای پختن یا گرم کردن غذا معمولا يک ظرف متناسب با غذاي مورد نظر انتخاب ميشود اندازه ظرف انتخابي شما معمولاً متناسب با ميزان و نوع غذايي است که قصد پختن آن را داريد زبانهاي برنامه نویسی نیز برای نگهداری دادهها از انواع مختلفی استفاده کنند. سی شارپ انواع گسترده ای از دادههای مختلف دارد که نوع ،عددی رشته ای کاراکتری و منطقی از متداول ترين آنهاست.

#### **نوع داده عددی صحیح**

در زبان های برنامه سازی مقادیر عددی به دو صورت صحیح یا اعشاری در نظر گرفته میشوند. توجه داشـته باشـید که انواع داده های عددی با توجه به میزان حافظه ای که به آنها تخصـیص داده میشوده خاصـی از اعداد را میپذیرند با توجه به آنچه در کتاب دانش فنی آموخته اید بیشترین و کمترین مقدار هر نوع داده با توجه به اندازه نوع داده برحسب بیت مشخص میشود.

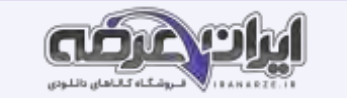

#### **تبدیل نوع داده**

انواع عددی به راحتی به یکدیگر قابل تبدیل هستند همیشه تبدیل از ظرفیت پایین به بالا امکان پذیر است. در ساده ترین حالت این تبدیل در یک دستور انتساب انجام می شود. تبدیل ضمنی Implicite یعنی میتوان متغیری از نوع int را با متغیری از نوع byte مقداردهی کرد به همین ترتیب میتوان متغیری از نوع float را در متغیری از نوع double قرار داد.

# **پودمان پنجم حل مسائل شرطی**

یکی از کاربردهای اولیه ،رایانه انجام عملیات ریاضی و مقایسه ای است در زبانهای برنامه نویسی برای انجام این عملیات از عبارت (expression) استفاده میشود. به عبارت ۲esult=۵+۶ دقت کنید

یک عبارت حداقل از یک عملگر (operator) و یک یا چند عملوند (operand) تشکیل شده است.

به اعدادی مانند ۵ و ۶ و متغیر result که یک عملگر روی آنها عملی را انجام میدهد، عملوند میگویند. به علامت عالاست + و = که بیانگر انجام یک عمل روی متغیرها و داده ها هستند ، عملگر می گویند. هر عبارت دارای حاصل و نتیجه ای است که میتواند به یک متغیر انتساب داده شود.

### **عملگرهای محاسباتی**

در زبانهای برنامه نویسی برای انجام عملیات ریاضی پایه شامل جمع، تفریق، ضرب و تقسیم عملگرها را در استان این عملگرها را در زبان سی شارپ نشان میدهد. به عملگرهایی مانند عملگر قرینه که به یک عملوند نیاز دارند، عملگرهایی (Unary) و به عملگرهایی مانند عملگرهای + و \* و / که به دو عملوند نیاز دارند، عملگرهای دوتایی ( Binary) میگویند.

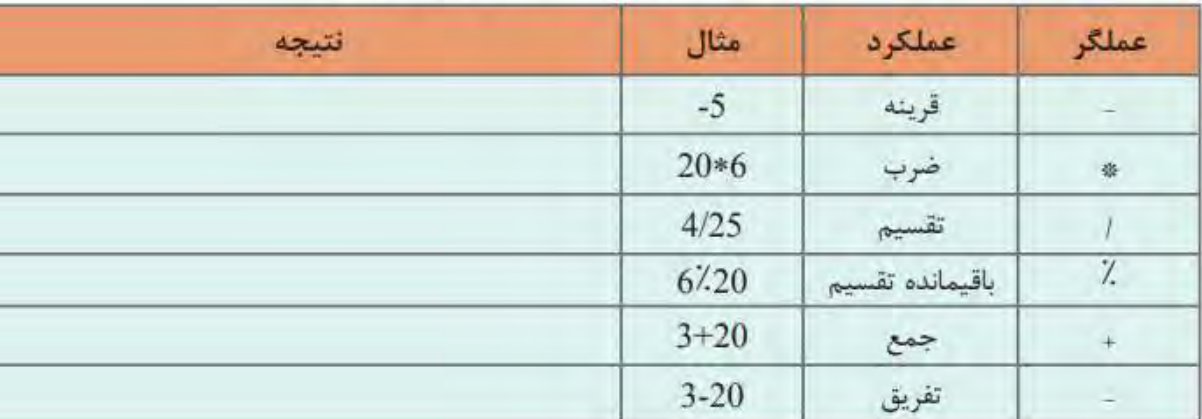

# جدول ۲ ـ عملگرهای محاسباتی درسی شارپ

#### **کالس Math**

آیا قابلیت محاسـبه عبارتهای مثلثاتی با عملگرهای محاسـباتی وجود دارد؟ آیا با عملگرهای محاسب هینوانید محیط میدان شـهر (۲) را محاسـبه کنید؟ آیا با عملگرهای محاسباتی می توانید حجم یک ظرف کره ای شکل (r) و جذر یک عدد (a) را محاسبه کنید؟ برای محاسبه عبارت های ،ریاضی نظیر عبارتهای بالا از متدهای کلاس Math استفاده میشود با نوشتن Math در سی شارپ و درج نقطه فهرست متدهای این کلاس و عملکرد متد نوع خروجی و ورودی های آن دیده میشود.

### **عملگرهای انتساب**

از جمله عملگرهای زبان های برنامه نویسی عملگر انتساب است. به عبارات زیر توجه کنید در این عبارت مقدار سمت (Y) در متغیر سمت چپ (X) قرار میگیرد

- در این عبارت مراحل زیر به ترتیب اجرا میشود
	- متغیر Z با ۰ مقداردهی میشود
	- متغیر Y با مقدار متغیر Z مقداردهی میشود

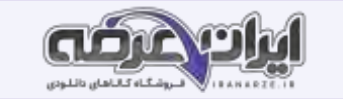

متغیر X با مقدار متغیر Y مقداردهی میشود.

نکته: عملگرهای ریاضی "شرکت پذیری چپ" دارند در حالی که عملگرهای انتساب "شرکت پذیری راست " دارند.

نکته: اولویت عملگرهای انتساب، از عملگرهای ریاضی کمتر است..

# **عملگرهای افزایشی ا کاهشی**

به عملگرهای یکتایی ++ ( plus plus) و –( minus minus) که به ترتیب برای افزایش و کاهش مقدار یک متغیر به اندازه یک واحد به کار میروند، عملگرهای افزایشــی ـ کاهشی میگوییم.

**عملگر الحاق دو رشته**

به قطعه کد زیر توجه کنید عملگر + علاوه بر اینکه یک عملگر محاسباتی است عملگر رشـته ای هم محسـوب میشـود. اگر حداقل یکی از عملوند های عملگر + از نوع string باشد این عملگر به عنوان عملگر الحاق دو رشته عمل میکند

**نکته**: عملگر + برای الحاق دو رشته و عملگر = + به عنوان عملگر انتساب الحاق دو رشته نیز به کار میرود

# **عملگرهای مقایسه ای**

رتبه اول کلاس شما چه کسی است؟ بیشترین نمره فعالیت کارگاهی را چه کسی کسب کرده است؟ میزان سرانه آب مصرفی در ایران در مقایسه با سایر کشورها چگونه است؟ در زندگی روزمره با سؤالات بسیار زیادی از این قبیل روبه رو هستیم که پاسخ به آنها نیاز به انجام عمل مقایسه دارد در زبان های برنامه نویسی از عملگرهای مقایسه ای برای انجام عمل مقایسه استفاده میشود

به عباراتی که شامل عملگرهای مقایسه ای هستند یک عبارت منطقی میگویند که بیان کننده یک شرط است جواب شرط یا نتیجه یک عبارت ،منطقی در صورت درستی true و درصورت نادرستی false است. حاصل عبارتهای منطقی را میتوان در خروجی نمایش داد. نکته: اولویت عملگرهای محاسباتی بالاتر از عملگرهای مقایسه ای است.

# **عملگرهای منطقی**

آیا در بین دوستان شما افراد کمتر از ۱۵ سال و بزرگتر از ۲۰ سال وجود دارد؟ آیا معدل سال گذشته شما بین ۱۲ و ۱۷ است؟ آیا شرایط لازم برای حضور هنرجویان در اردو فراهم اسـت؟ در مسـائلي از اين قبيل با عمليات منطقي روبه رو هسـتيم و تصـميم نهايي ما به تركيب شـرط ها بسـتگي دارد. براي تركيب عملگرهاي مقايســه اي ميتوان از عملگرهای منطقی استفاده کرد عبارتی که شامل عملگرهای منطقی باشد یک عبارت منطقی است. نکته: عملوندهای یک عملگر منطقی میتواند متغیری از نوع bool، یک شرط و یا مقادیر true و یا false باشد

نکته: اولویت عملگرهای مقایسهای بالاتر از عملگرهای منطقی است.

اولویت عملگرها در یک عبارت به ترتیب عبارت است از: محاسباتی، مقایسه ای و منطقی

برنامه با استفاده از نتایج عملگرهای مقایسه ای و منطقی، برای انجام عملیات بعدی تصمیم گیری میکند.

برای تعیین محدوده عبارت شرطی که بیش از یک دستور دارد، استفاده از بلاک  $\{\}$  ضروری است.

اگر درون یک ساختار شرطی، ساختار شرطی دیگـری باشـد؛ به آن عبـارات شرطـی تو در تو (Nested conditional statements) میگویند.

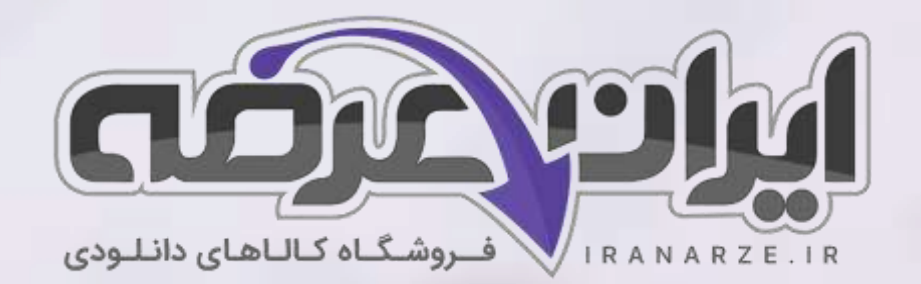

**ایران عرضه مرجع نمونه سواالت آزمون های استخدامی به همراه پاسخنامه تشریحی** 

**خدمات ایران عرضه:** 

- **ارائه اصل سواالت آزمون ها ی استخدامی**
	- **پاسخنامه های تشریحی سواالت**
	- **جزوات و درسنامه های آموزشی**

[برای دانلود رایگان جدیدترین سواالت استخدامی هنرآموز شبکه و نرم افزار رایانه، اینجا بزنید](https://iranarze.ir/ES554)

•

برای دانلود رایگان مرجع این [جزوه، کتاب تولید](https://iranarze.ir/wp-content/uploads/2023/06/%D8%AA%D9%88%D9%84%DB%8C%D8%AF-%D9%85%D8%AD%D8%AA%D9%88%D8%A7%DB%8C-%D8%A7%D9%84%DA%A9%D8%AA%D8%B1%D9%88%D9%86%DB%8C%DA%A9-%D9%88-%D8%A8%D8%B1%D9%86%D8%A7%D9%85%D9%87-%D8%B3%D8%A7%D8%B2%DB%8C.pdf) محتوای الکترونیک و برنامه سازی دهم اینجا بزنید

»انتشار یا استفاده غیر تجاری از این فایل، بدون حذف لوگوی ایران عرضه مجاز می باشد«

*Q*iranarze

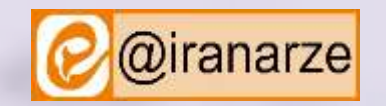

**iranarze.ir**